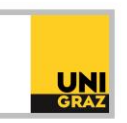

## Video-Tutorial "Literatursuche in unikat: Erweiterte Suche" Ausführliche Textversion

## **Erweiterte Suche in unikat**

Auf der Startseite von unikat ist standardmäßig die "Einfache Suche" eingestellt. Wenn Sie auf "Erweiterte Suche" rechts neben der Suchzeile klicken, ändert sich die Suchanzeige und Sie können die Erweiterte Suche nutzen.

Wie in der Einfachen Suche können Sie oben auswählen, ob Sie nach "Büchern und anderen Medien" oder "Elektronischen Artikeln" suchen möchten. Darunter stehen Ihnen zwei Suchzeilen zur Verfügung. Auf der rechten Seite finden Sie Einschränkungsmöglichkeiten zu "Erscheinungsform", "Sprache" und "Erscheinungsjahr". Mehrere Suchbegriffe können in der Erweiterten Suche mit den sogenannten Boole'schen oder Logischen Operatoren verknüpft werden. Der gewünschte Operator kann mittels Drop-Down-Menü ausgewählt werden.

Nähere Informationen zu den Boole'schen Operatoren finden Sie in der ausführlichen Textversion zu "Einführung in die Literaturrecherche: Teil 3: Suchoperatoren".

Um die Suche noch zu präzisieren, erlaubt es die Erweiterte Suche das Feld zu definieren, in dem der Suchbegriff vorkommen soll. So können Sie beispielsweise festlegen, dass der Suchbegriff im Feld "Thema" vorkommen muss. Dabei können Sie noch weiter präzisieren, in welcher Form das Feld den Suchbegriff enthalten muss. Sie können wählen zwischen "enthält", "ist exakt" oder "beginnt mit". Standardmäßig ist "enthält" definiert.

In jede Suchzeile kann ein Suchbegriff eingegeben werden. Die Verknüpfung erfolgt mit einem Logischen Operator. Wenn z.B. der Operator "UND" gewählt wird, soll die Ergebnisliste nur Treffer enthalten, in denen beide Begriffe vorkommen. Zusätzlich können die oben genannten Einschränkungsmöglichkeiten zu "Erscheinungsform", "Sprache" und "Erscheinungsjahr" genutzt werden, um Ihre Suche zu präzisieren. Durch Klick auf "Suche" rechts unten im Suchbereich wird die Suche ausgeführt und Sie erhalten Ihre Trefferliste passend zu Ihren Kriterien.

Es ist auch möglich, mehr als zwei Suchbegriffe miteinander zu kombinieren. Um eine neue Suchzeile hinzuzufügen, klicken Sie unterhalb der vorhandenen Suchzeilen auf "Neues Suchkriterium hinzufügen".

Nun können Sie einen weiteren Suchbegriff mit einem Operator ergänzen. Natürlich kann auch hier das Feld definiert werden, indem der Suchbegriff vorkommen muss. Somit wird die Suche noch erweitert und Sie erhalten andere Ergebnisse als zuvor. Beachten Sie hierbei die Reihung, die unikat bei mehreren Operatoren vornimmt.

## **Reihenfolge Logischer oder Boole'scher Operatoren**

Suchen mit mehreren Operatoren werden von rechts nach links abgearbeitet. Durch Klammern können Sie Suchbegriffe gruppieren und die Reihenfolge der Priorität ändern. Dann folgen die Operatoren "UND" und "NICHT". Zuletzt wird der Operator "ODER" gereiht.

Ein Beispiel soll dies verdeutlichen:

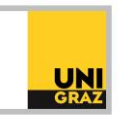

Wenn Sie den Suchstring polle UND biene ODER hummel eintippen, kommt die übliche Reihung der Operatoren von links nach rechts zum Einsatz. Wenn Sie möchten, dass Ihre Ergebnisliste den Begriff Polle enthält und entweder Biene oder Hummel, so müssen Sie die Klammersuche verwenden. Ohne Klammern würden Sie Ergebnisse erhalten, die nicht Ihren Wünschen entsprechen. Der richtige Suchstring würde also lauten: polle UND (biene ODER hummel).

In der Erweiterten Suche in unikat ist die Klammersuche über mehrere Zeilen nicht möglich. Würden Sie die Suchbegriffe aus dem obigen Beispiel auf die Suchzeilen aufteilen, würde wieder die Reihung von links nach rechts angewandt werden.

In diesem Fall ist es notwendig, die Begriffe, die Sie mit einer Klammer gruppieren möchten, in eine Zeile zu schreiben – und zwar inklusive des gewünschten Operators. Erst dann erhalten Sie die für Sie relevanten Treffer.

## **Erweiterte Suche: Bibliotheksstandorte**

Die Erweiterte Suche ist außerdem gut geeignet, um sich die Bestände eines bestimmten Bibliotheksstandortes anzeigen zu lassen. Dazu wählen Sie als Feld "Standort" aus und tippen die Abkürzung für diesen Standort ein.

Eine Liste dieser Abkürzungen finden Sie unter den Suchzeilen unter "Liste der Abkürzungen für Bibliotheken und Standorte". Sie gelangen zu einer Auflistung aller Bibliotheken. In der Spalte "Standortname" werden untergeordnete Standorte einer Bibliothek angezeigt. Die Abkürzung für den jeweiligen Standortnamen finden Sie in der Spalte "Standort (Abkürzung". So können Sie z.B. herausfinden, dass die gewünschte Abkürzung für die Lehrbuchsammlung der Hauptbibliothek "LBS" lautet.

Tippen Sie dieses Kürzel in Ihre Suchzeile ein. Zusätzlich können Sie noch einen weiteren Suchbegriff eingeben, z.B. "Chemie" im Feld "Thema". Sie können diese beiden Suchbegriffe mit dem Operator "UND" verknüpfen. Ihre Trefferliste enthält nun Bücher, die das Schlagwort "Chemie" aufweisen und sich in der Lehrbuchsammlung der Hauptbibliothek befinden.

Die Erweiterte Suche steht Ihnen auch für "Zeitschriftenartikel" in ähnlicher Form zur Verfügung. Der Unterschied besteht nur in den auswählbaren Feldern und Einschränkungsmöglichkeiten rechts.